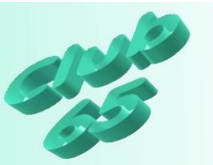

## **Übung Grafik 46 – Bildfehler korrigieren mit Paint.NET**

Nicht jedes Foto gelingt auf Anhieb: Helligkeit und Kontrast stimmen nicht, der Horizont liegt nicht in der Waagerechten, Bildteile stören oder fehlen… Was früher nicht oder nur vom Fachmann zu korrigieren war, kann heutzutage recht einfach selbst retuschiert werden.

Ein Programm, das über derartige Möglichkeiten zur Fotobearbeitung verfügt ist Paint.NET. Dabei handelt es sich um ein relativ einfach zu bedienendes Grafikprogramm, das allerdings über die hier in der Übung gezeigte Fotoretusche noch viele andere Interessante Möglichkeiten bietet. Das Programm ist auf der aktuellen Club-CD zu finden.

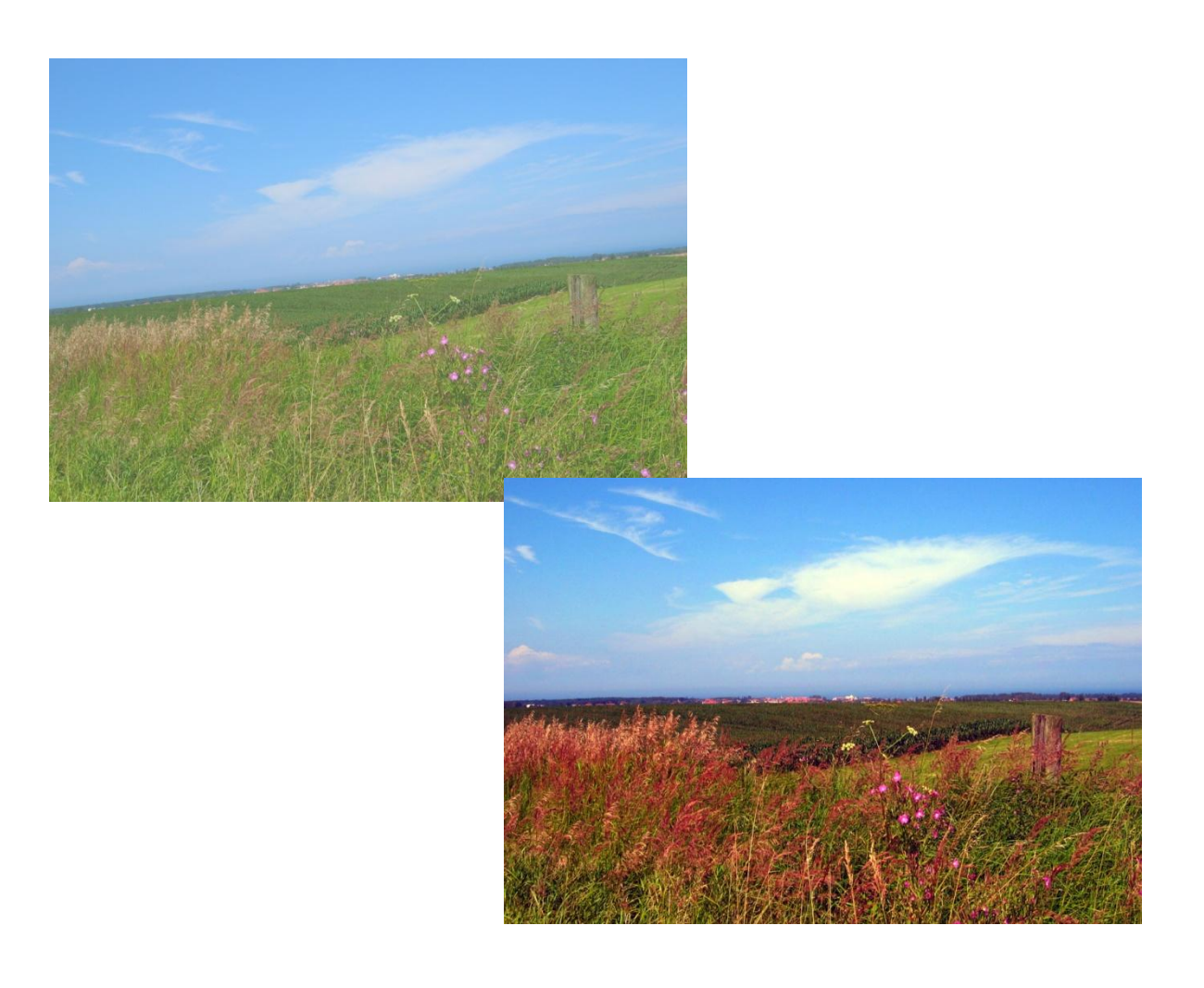

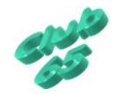

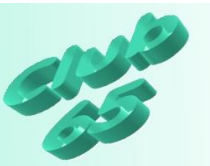

Falls das Programm Paint.NET noch nicht installiert worden ist, wäre jetzt der richtige Zeitpunkt, dies zu tun. Das Programm ist auf der aktuellen Monats-CD im Ordner *Programme* zu finden. Eine Installationsanleitung befindet sich auch auf dieser CD im Ordner *Texte* unter der Bezeichnung *Paint.NET – Programmbeschreibung.*

Nachdem sich das Programm nun einsatzbereit auf dem PC befindet kann es zur Verbesserung eines Fotos eingesetzt werden.

Bei vielen Bildern stimmen Helligkeit und Kontrast nicht. Dies ist mit einem Grafikprogramm wie Paint.NET recht einfach zu korrigieren.

Zum Ausprobieren befindet sich auf der aktuellen Monats-CD im Ordner *Vorlagen* das Bild *Urlaub-1*.

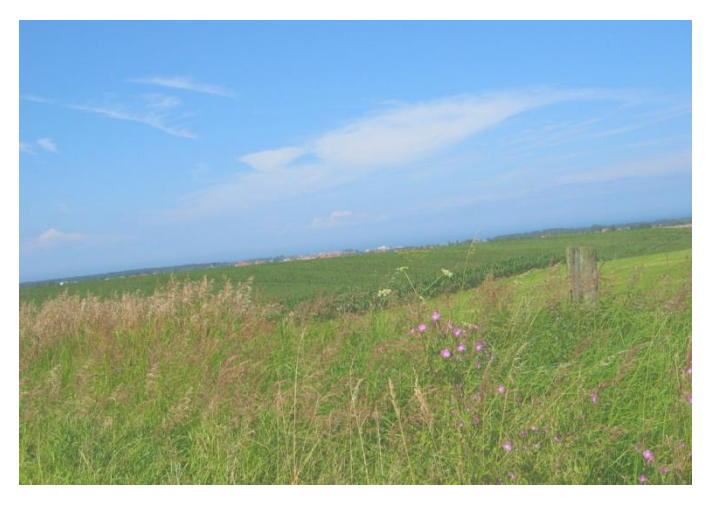

Ein möglicher Weg zum Öffnen dieses Bildes im Programm *Paint.NET* besteht darin, über *Start, Computer (Arbeitsplatz* bei Windows XP) die Übersicht der vorhandenen Laufwerke aufzurufen und dann per (Doppel-) Klick auf das DVD-Laufwerk mit der eingelegten Monats-CD zu wechseln. Hierfür reicht ein einfacher Klick, falls sich der Mauszeiger zum Handsym-

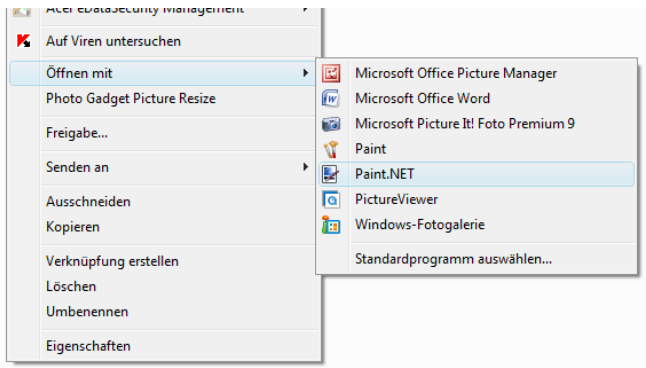

bol entwickelt, sobald er auf das Symbol des DVD-Laufwerkes zeigt. Danach wird der Ordner *Vorlagen* geöffnet. Nun kann mit der *rechten* Maustaste auf *Urlaub-1* geklickt und der Mauszeiger auf *öffnen mit* geführt werden. Nach einem Klick auf

*Paint.NET* wird das Programm gestartet und das Bild direkt geöffnet.

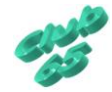

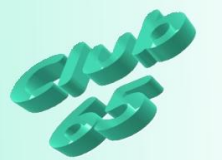

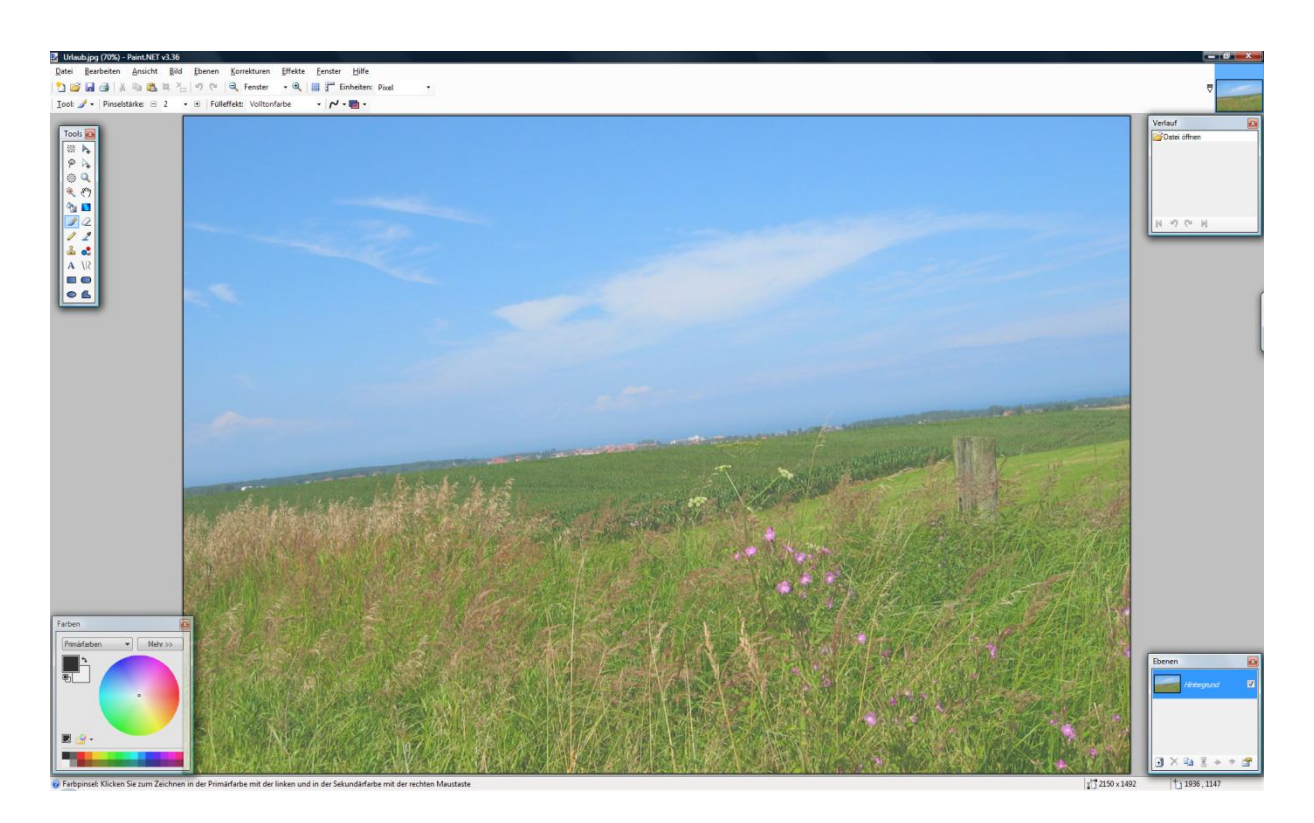

Bevor es losgeht soll noch eine Kurzbeschreibung der Grundbedienung und Möglichkeiten des Programms erfolgen.

Das Programm stellt in der oberen Zeile ein Menüsystem zur Verfügung. In der zweiten Zeile sind Symbole für häufig genutzte Funktionen zu finden. Darunter wiederum finden sich Symbole, die zu dem aktuell genutzten Werkzeug gehören.

Links oben in der Ecke ist ein Fenster mit den zur Verfügung stehenden Werkzeugen (*Tools*) zu finden. Links unten ein Farbauswahlfenster. In der oberen rechten Ecke befindet sich ein sehr wichtiges Fenster. Dort wird im *Verlauf* jede gemachte Aktion aufgeführt und kann auch wieder rückgängig gemacht werden. Eine Besonderheit des Programms stellt die Möglichkeit dar, mit verschiedenen Ebenen (vergleichbar den Folien auf einem Overheadprojektor) zu arbeiten. Unten rechts befindet sich das zugehörige Fenster *Ebenen*. Falls mal ein Fenster fehlen sollte, kann es im Menüsystem über *Fenster* wieder eingeblendet werden.

Als recht hilfreich erweist sich auch der Hilfstext am unteren Fensterrand. Dort wird in Kurzform erklärt, wie ein Werkzeug zu bedienen ist.

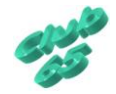

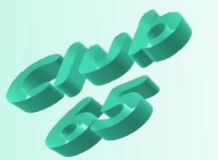

## **Korrektur von Helligkeit, Kontrast, Farbton und Sättigung**

Nun geht es an die Verbesserung des Bildes. Das Musterbild *Urlaub-1* ist sehr hell und kontrastarm. Außerdem lässt die Sättigung der Farbtöne zu wünschen übrig.

Der erste Schritt besteht im Ausprobieren der automatischen Korrektur von Helligkeit

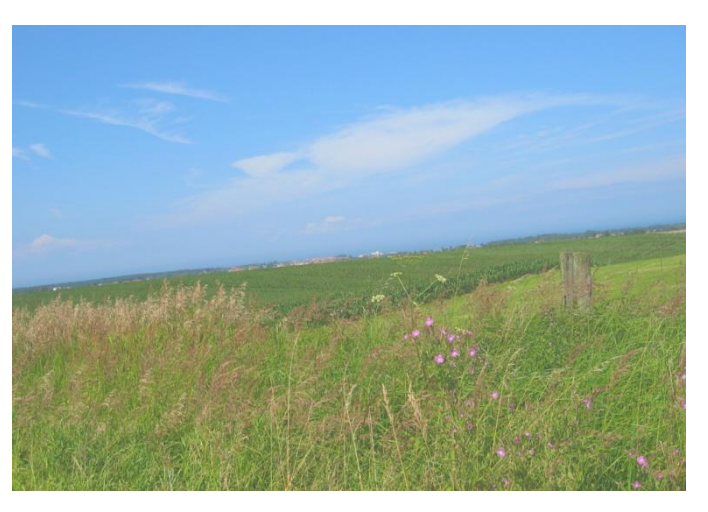

und Kontrast, Farbton und Sättigung, die das Programm zur Verfügung stellt. Oft führt schon dieser Weg zum Erfolg.

Aufgerufen wird die Funktion über *Korrekturen* (oben im Menüsystem) und *Automatisch.* Der Erfolg zeigt sich direkt am Bild. Sollte das Ergebnis nicht zufriedenstellend ausfallen, so kann es über *Bearbeiten, Rückgängig* oder das zugehörige Symbol rückgängig gemacht werden.

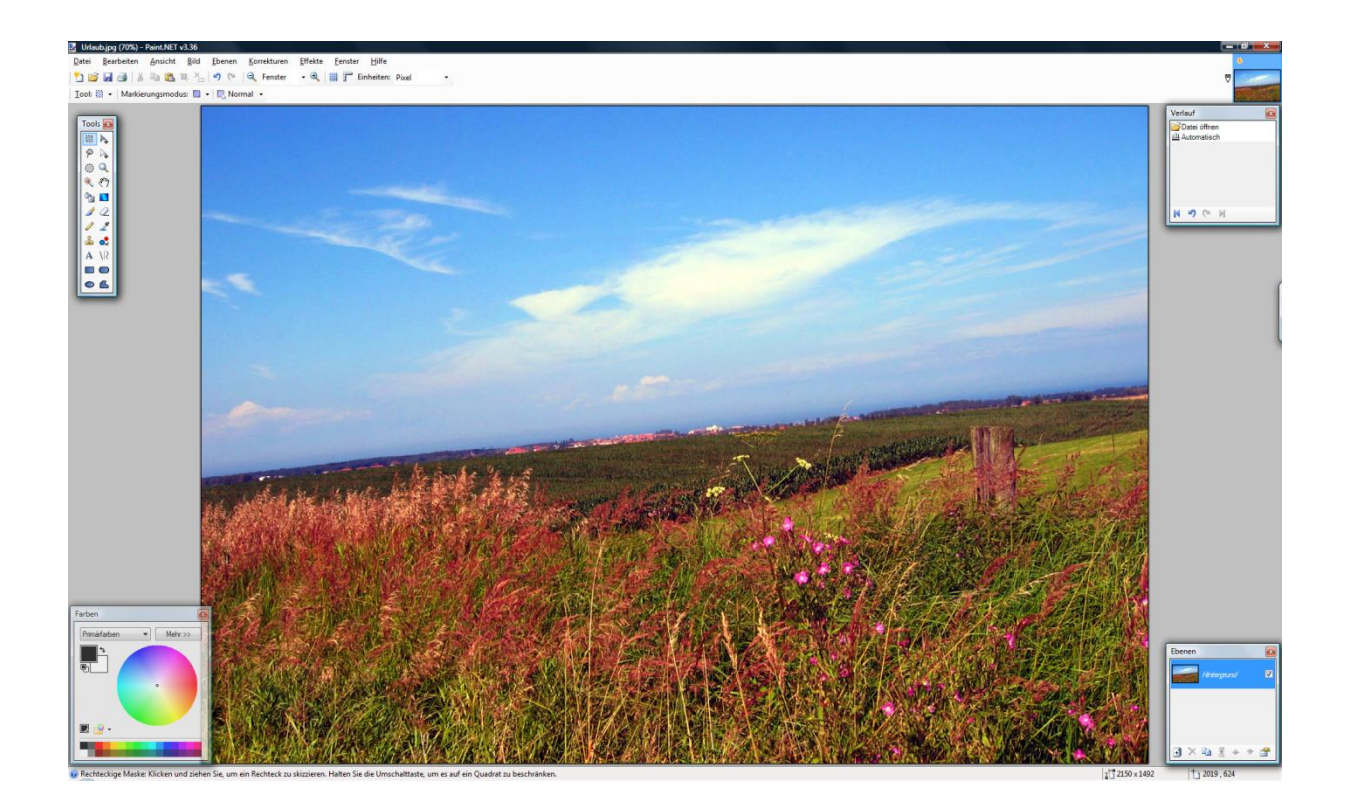

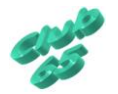

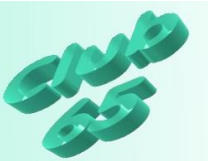

Falls diese automatische Methode nicht zum erwünschten Ergebnis führt, kann auch der etwas umständlichere Weg über die "manuelle" Korrektur

der einzelnen Werte gewählt werden.

So finden sich im Menü *Korrekturen* diverse Auswahlpunkte zur Korrektur, zum Beispiel *Helligkeit / Kontrast* und *Farbton/Sättigung*.

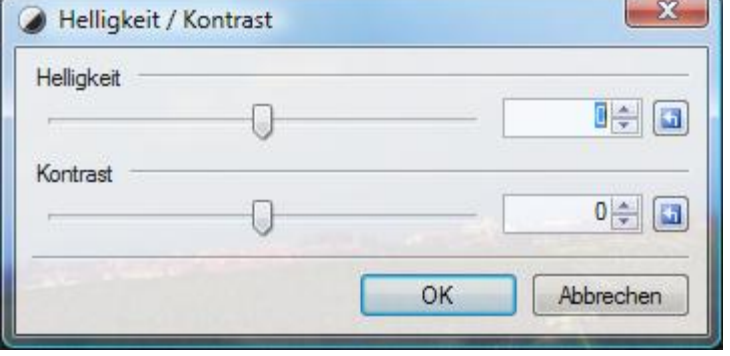

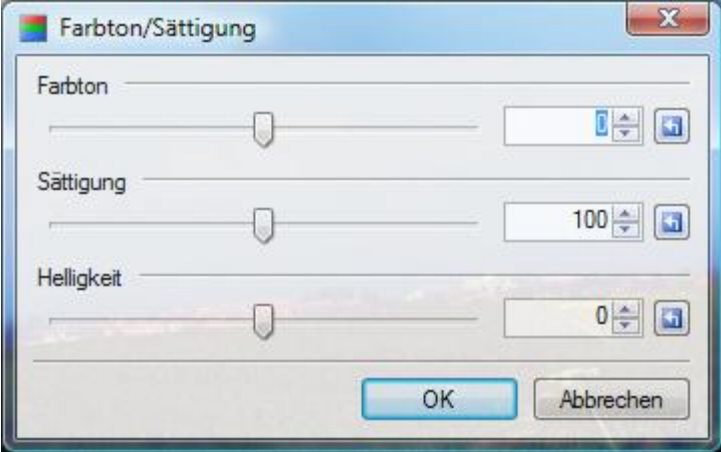

Mittels Schieberegler kann der jeweilige Wert verändert werden. Es ist aber auch möglich, den Wert im Feld dahinter direkt zu ändern, entweder per Eingabe der Ziffern oder über die beiden Tasten mit dem Aufwärts- und dem

Abwärtspfeil. Die Taste recht davon mit dem nach links gebogenen Pfeil setzt den ursprünglichen Wert wieder ein.

Das Programm zeigt den neu eingestellten Wert direkt im Bild (wenn der Zahlenwert im Feld direkt geändert wurde allerdings erst wenn der Cursor nicht mehr in dem Feld blinkt, also zum Beispiel per Klick in ein anderes Feld gebracht worden ist). Wenn das Ergebnis nicht zufrieden stellend ausfällt, kann eine andere Einstellung probiert werden. Erst wenn per Klick auf *OK* das Fenster geschlossen wird, wird der Wert übernommen.

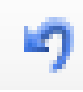

Aber auch danach kann die Einstellung (wie jede andere Veränderung auch) wieder über das Symbol *Rückgängig* (in der oberen Symbolleiste) rückgängig gemacht werden.

Probieren Sie verschiedene Einstellungen, bis Sie zufrieden mit dem Ergebnis sind.

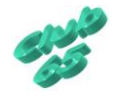

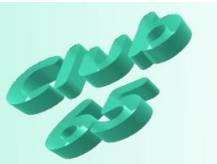

## **Korrektur der Bildlage**

Bei der Aufnahme des Bildes ist die Kamera schief gehalten worden. Aus diesem Grund ist der Horizont nicht waagerecht (erkennbar an der roten Linie).

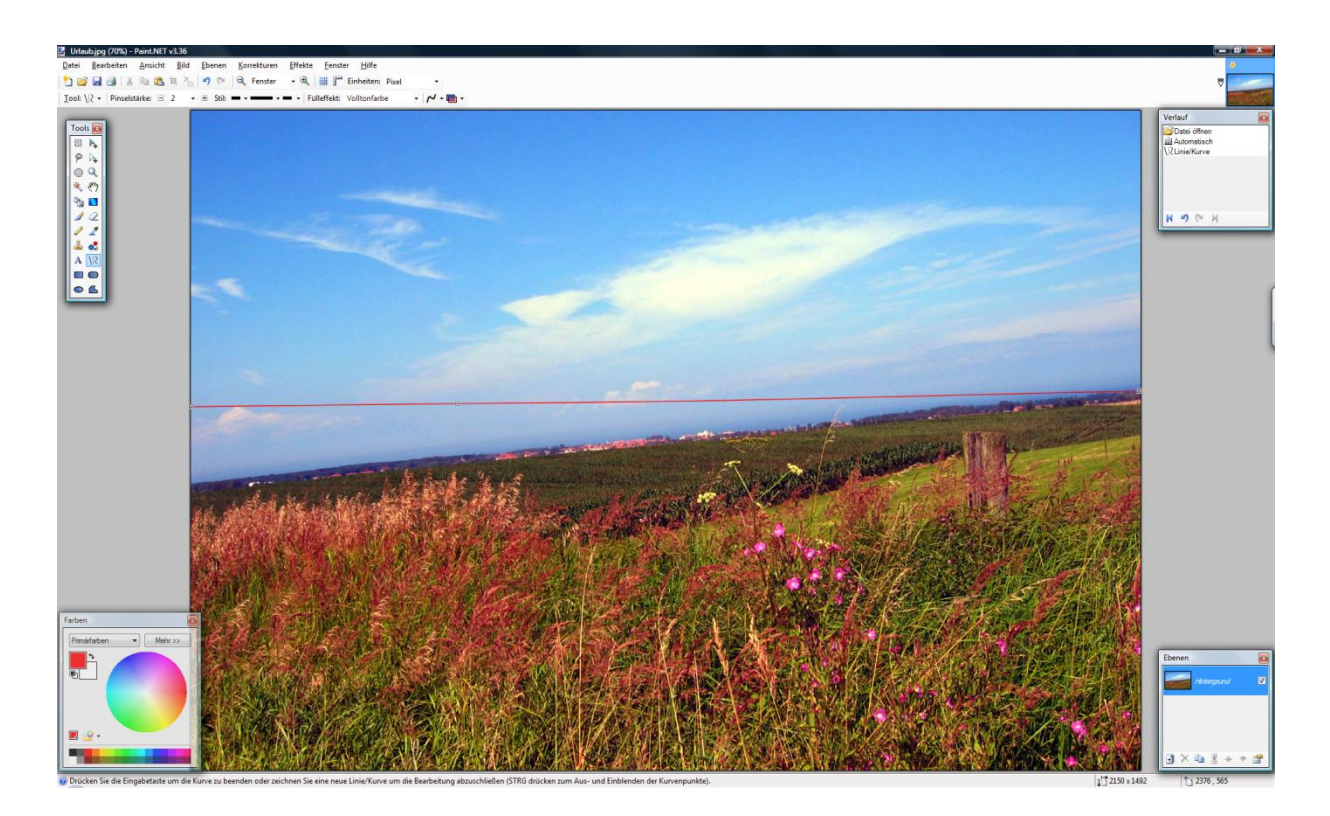

Auch für diesen Fall sieht das Programm Paint.NET eine Hilfsmöglichkeit vor.

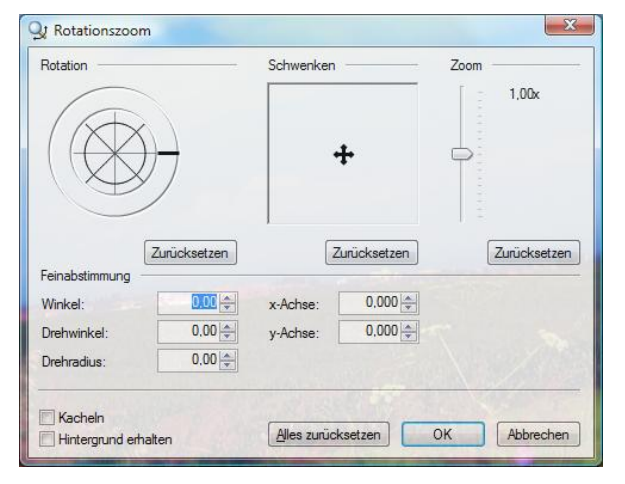

Der Weg führt über *Ebenen, Rotationszoom* im Menüsystem.

Das zugehörige Fenster sieht mehrere Möglichkeiten zur Korrektur dieses Bildfehlers vor. Darüber hinaus kann hier aber auch noch das Bild auf der Ebene verschoben werden (*Schwenken*). Auch ein Vergrößern oder Verkleinern ist möglich (*Zoom*).

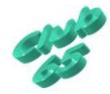

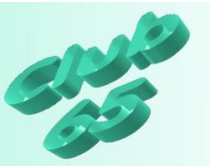

Das im Beispiel erforderliche Drehen des Bildes im Uhrzeigersinn kann auf zwei verschiedene Arten vollzogen werden. Eine Möglichkeit besteht darin, den fetten Strich am kreisförmigen Rotationswerkzeug oben links mit der Maus zu ziehen. Eine andere Variante ist das Verändern der Zahlenwerte.

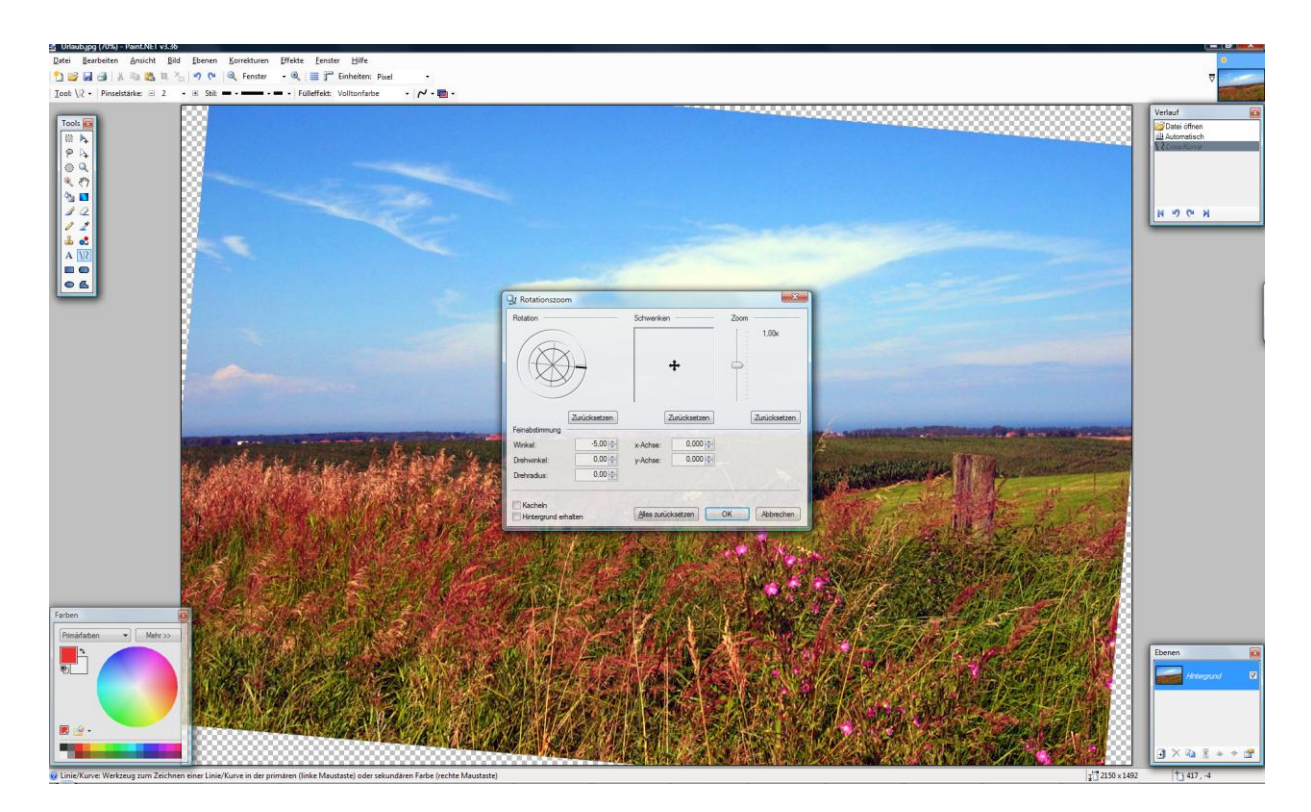

Hier wird so lange auf die Taste mit dem Abwärtspfeil hinter dem Feld *Winkel* geklickt, bis dort der Wert *-5* erscheint. Das Programm setzt das Bild nach jeder Veränderung neu. Über *Zurücksetzen* kann die gesamte Änderung wieder storniert, per Klick auf *OK* übernommen werden. Letzteres soll hier jetzt erfolgen.

Allerdings fehlen jetzt Teile des Bildes (erkennbar durch das Karomuster). Das Programm sieht zwar unten links im eben genutzten Fenster *Rotationszoom* auch die Option *Hintergrund erhalten* vor. Dies führt aber (zumindest bei dem hier genutzten Musterbild) nicht immer zum Erfolg.

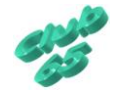

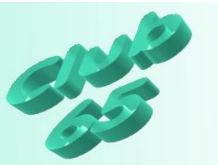

## **Beschneiden des Bildes**

Nun ist zwar der Horizont waagerecht, aber Bildteile fehlen. Auch zur Korrektur dieses Problems gibt es im Programm Paint.NET eine Möglichkeit.

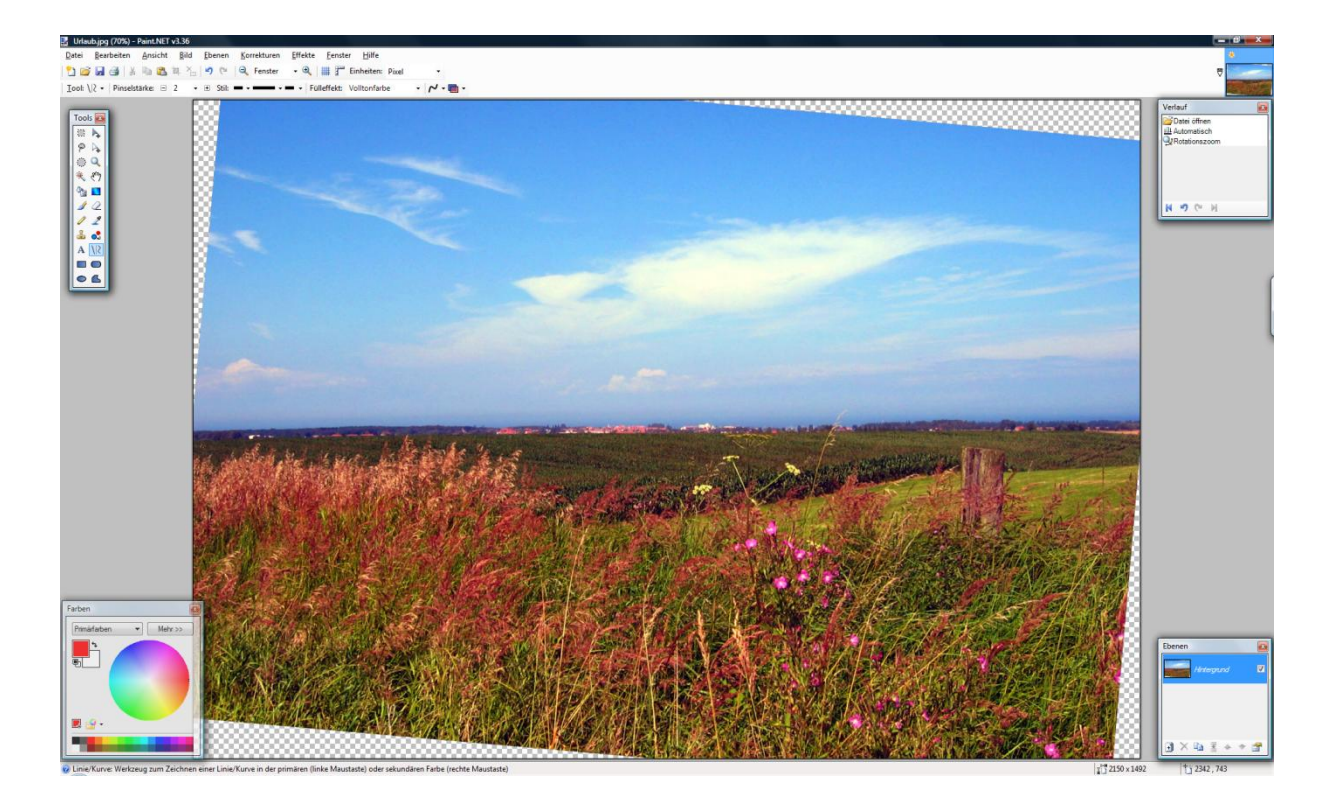

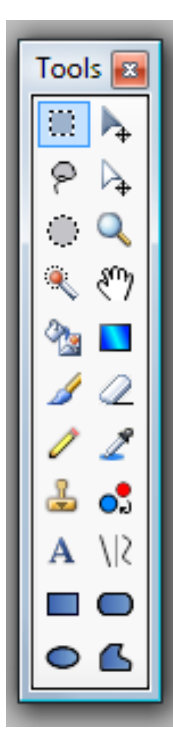

Das Bild muss etwas beschnitten werden. Dies geschieht bei Paint.NET in zwei Schritten. Im ersten Schritt wird der zu erhaltene Bereich markiert und im zweiten Schritt der nicht benötigte Teil weggeschnitten.

Zum Markieren eines Bildausschnitts dient das Werkzeug *Markieren*. Dieses oben links im Fenster *Tools* zu findende Werkzeug wird per Klick gewählt.

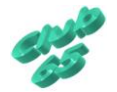

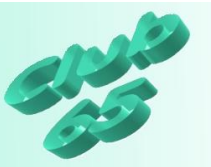

Nun wird der Mauspfeil, der jetzt die Form eines Kreuzes mit einem Querstrich angenommen hat, so auf dem Bild positioniert, dass ein rechteckiger Rahmen um den zu erhaltenen Bildteil gezogen werden kann. Bei der Positionierung kann das Karomuster helfen.

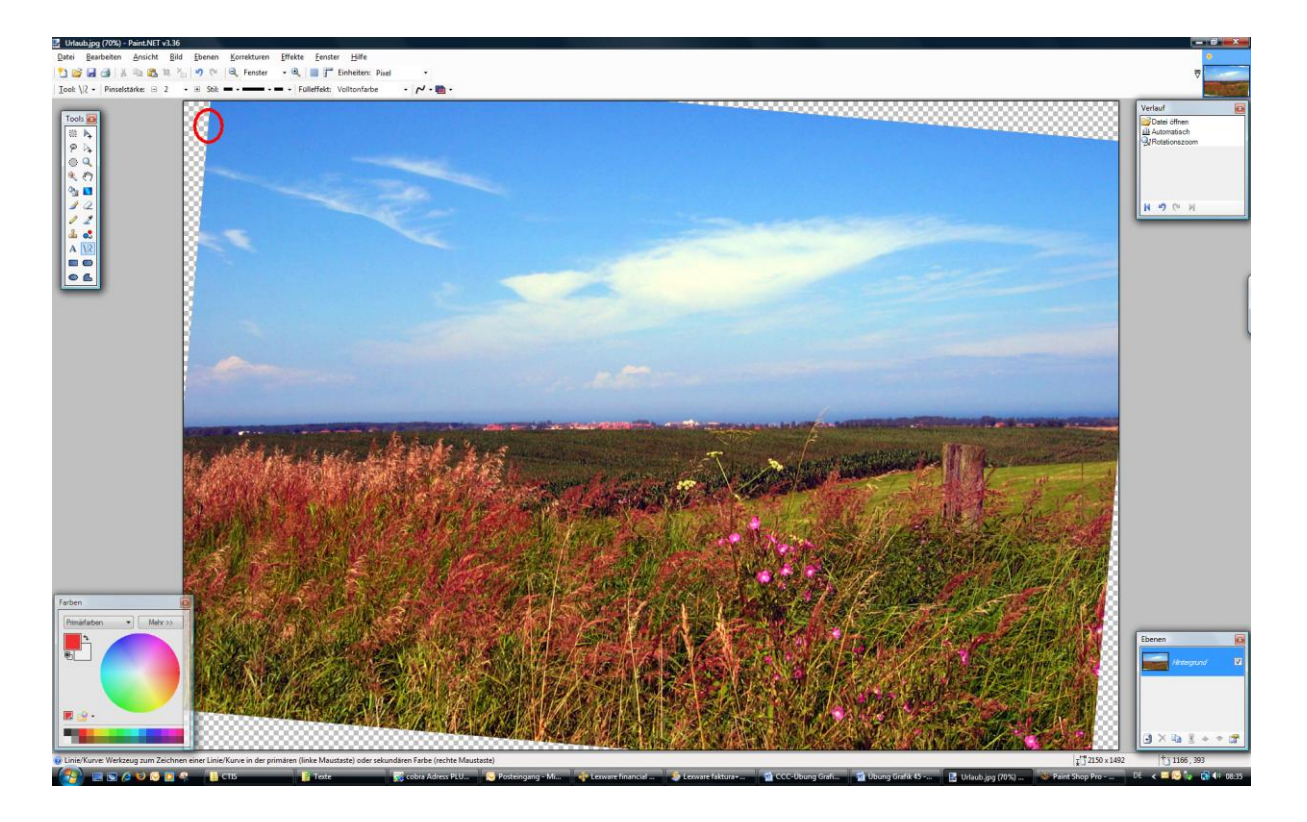

Dann wird bei gedrückter linker Maustaste der Mauszeiger nach unten rechts bewegt, bis der gewünschte Bereich komplett von einer gestrichelten Linie umrandet ist. Der markierte Bildbereich wird abgedunkelt dargestellt.

Sollte die Markierung nicht klappen, kann sie wieder entfernt werden. Dies geht entweder über *Bearbeiten, Auswahl aufheben*, einen Klick auf das entsprechende Symbol oben in der Symbolleiste oder durch das Ziehen einer neuen Markierung.

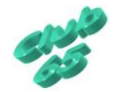

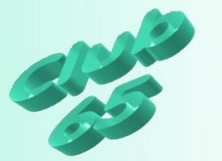

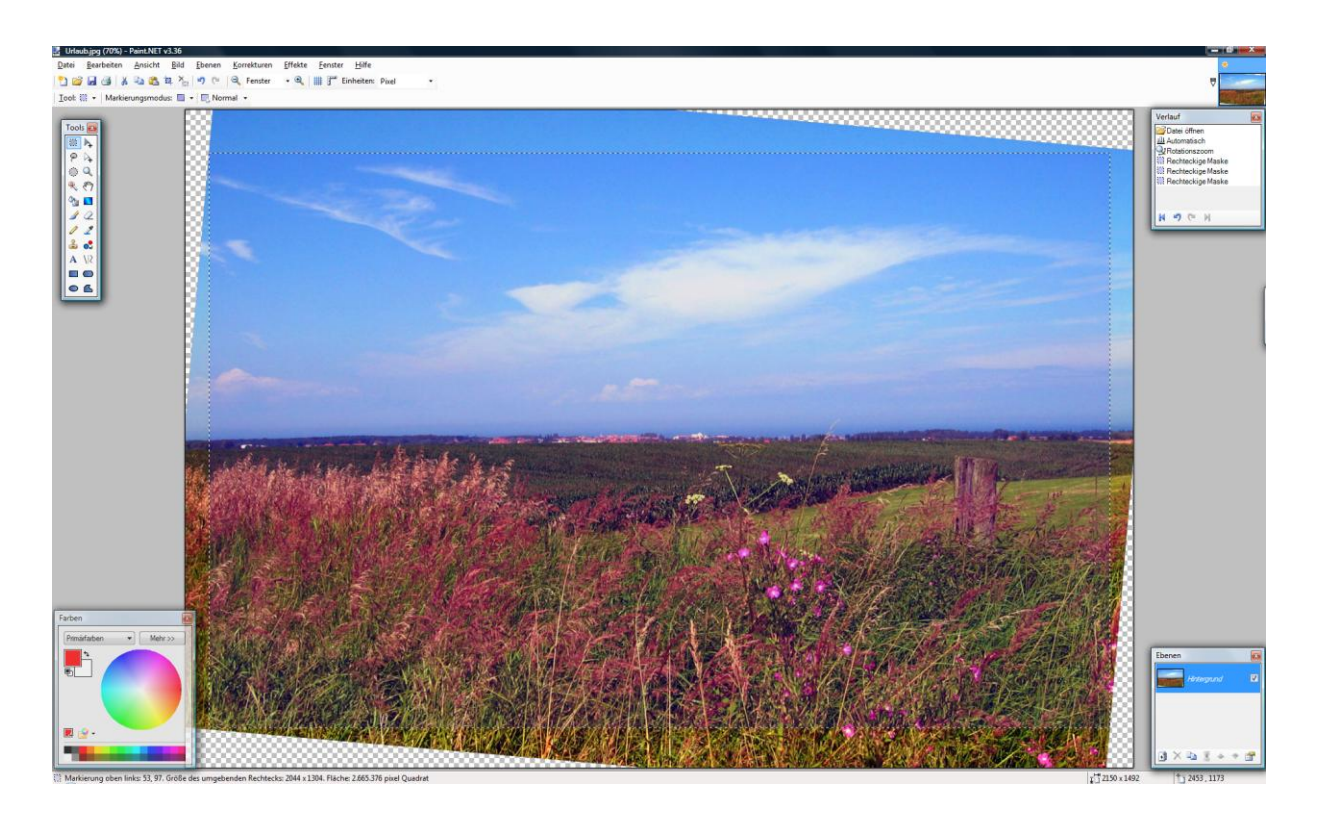

Ist der gewünschte Bereich markiert, kann er ausgeschnitten werden. Hierzu dient die Auswahl *Bild, Auf Markierung zuschneiden* im Menüsystem oder das entsprechende Symbol in der oberen Symbolleiste.

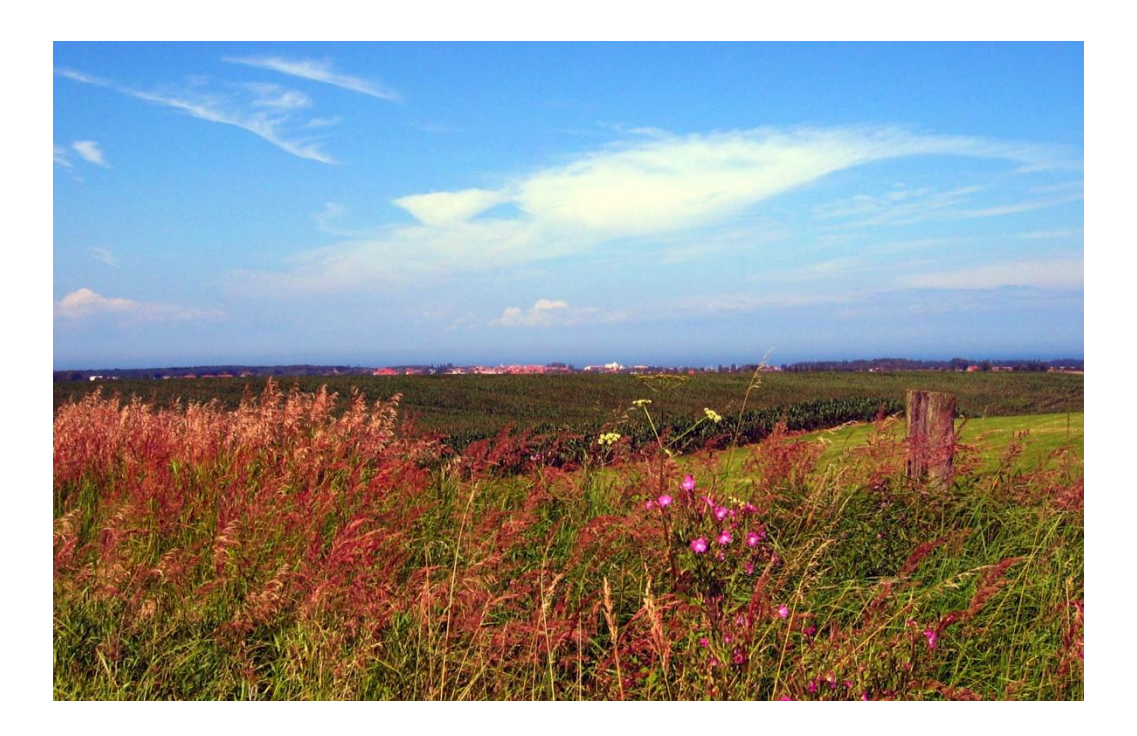

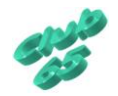

Übung Grafik 46 © 2009 CTIS M. Suhr

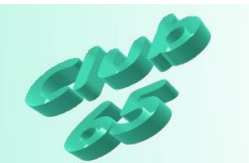

Spätestens jetzt sollte die Grafik einmal gespeichert werden. Dazu wird im Menü *Datei* die Auswahl *Speichern unter* gewählt.

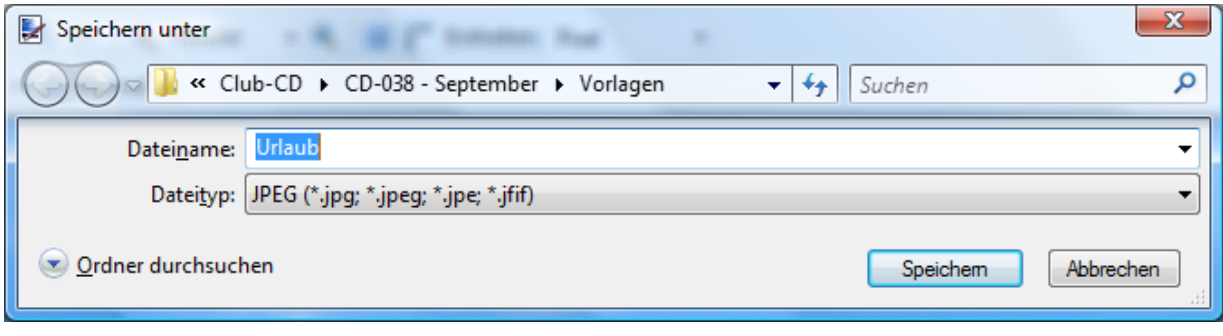

Bei Windows XP kann die Liste *Speichern in* oben im Fenster geöffnet und dann der gewünschte Ordner zum Speichern gewählt werden. Ab Windows Vista muss, wenn das unten abgebildete Fenster erscheint und die Datei in einem anderen als dem vorgeschlagenen Ordner gespeichert werden soll, über die Taste *Ordner durchsuchen* unten links im Fenster, das Fenster zunächst erweitert werden.

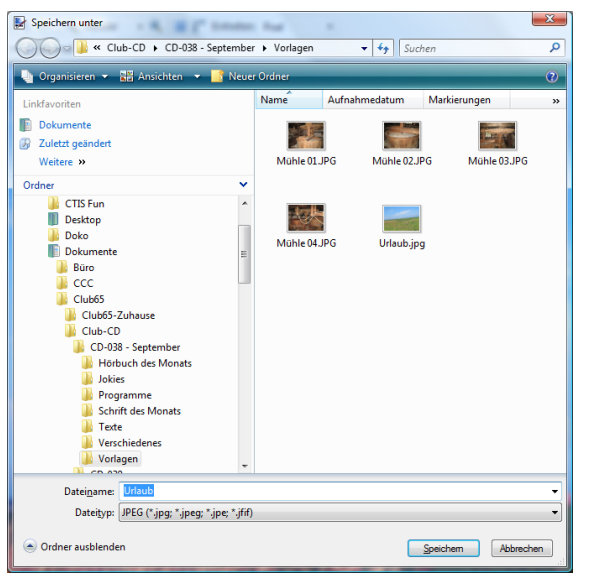

Erst dann kann links das gewünschte Laufwerk, bzw. der gewünschte Ordner (hier *Bilder*) gewählt werden.

Der Dateiname (*Urlaub-2*) wird im entsprechenden Feld eingegeben. Nach einem Klick auf *Speichern* öffnet sich bei Bildern im *JPG-Format* ein weiteres Fenster, in dem die Qualitätsstufe des Bildes vorgegeben werden kann. Dabei steht eine hohe Qualität (Schieber rechts) auch für

eine große Datenmenge, eine geringe Qualität (Schieber links) für eine kleine Datenmenge. Wenn das Bild nicht per eMail verschickt werden soll,

kann die Vorgabe (hohe Qualität) per Klick auf *OK* unverändert übernommen werden. Hier soll das Bild in hoher Qualität gespeichert werden. Dann kann das Programm Paint.NET geschlossen werden.

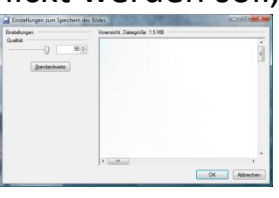

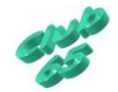